## 一、如何開啟 Excel

以滑鼠左鍵點選 開始→所有程式→Microsoft office→ Microsoft office Excel 2010, Excel 即開啟顯示於螢幕上。

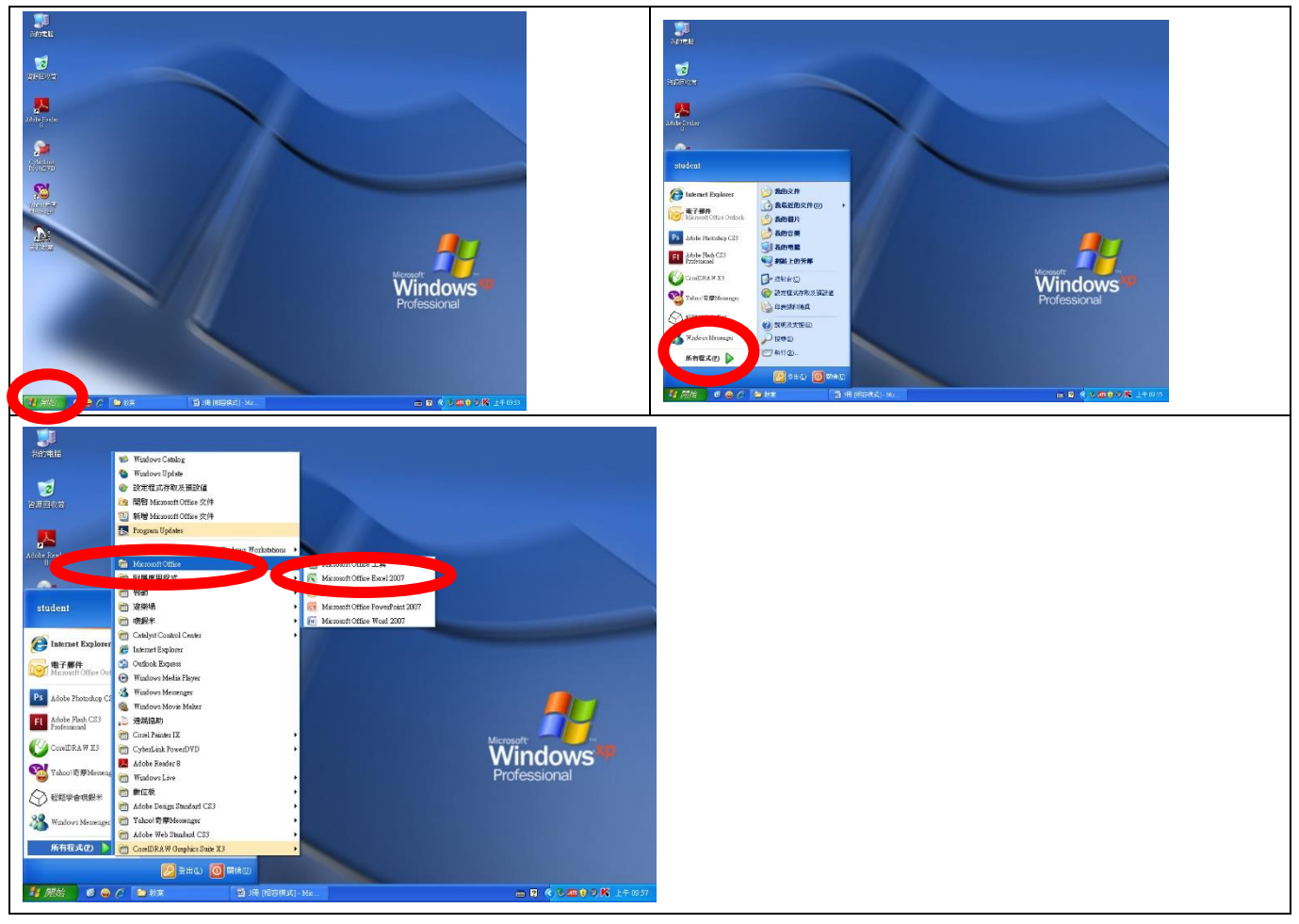

## 二、 Excel 視窗介紹

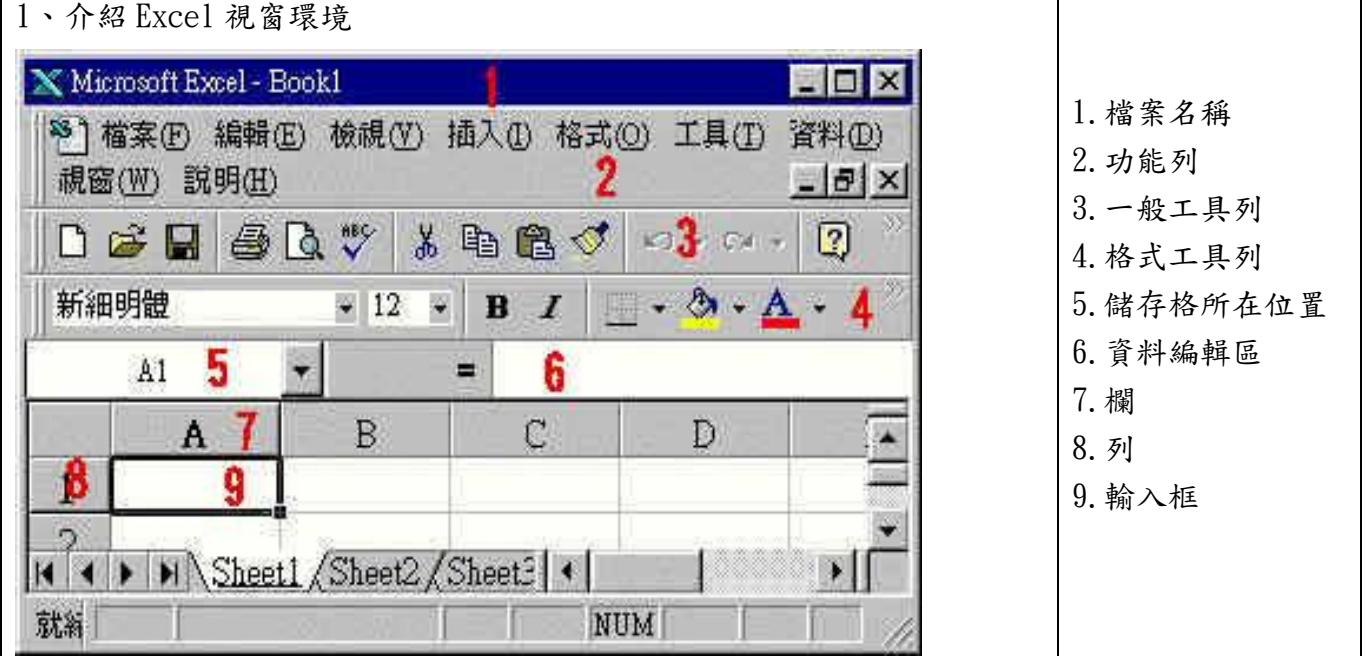

## 三、製作成績單

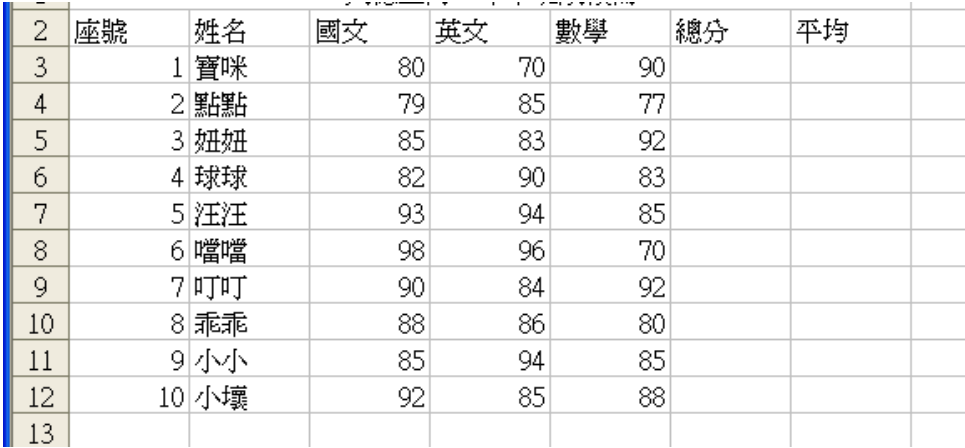

- 1、 輸入文字:以方向鍵或輸入鍵完成輸入動作
- $2$ 、輸入座號: 等差級數之輸入,先於儲存格A3輸入1號,A4輸入2號,將A3,A4反白, 移動指標到A4的右下角,當指標呈現"+"狀態後,按住滑鼠左鍵向下拖曳,到所需的儲 存格位置後放掉滑鼠即可。
- 3、 輸入各科成績:可以數字鍵區及方向鍵逐一輸入。

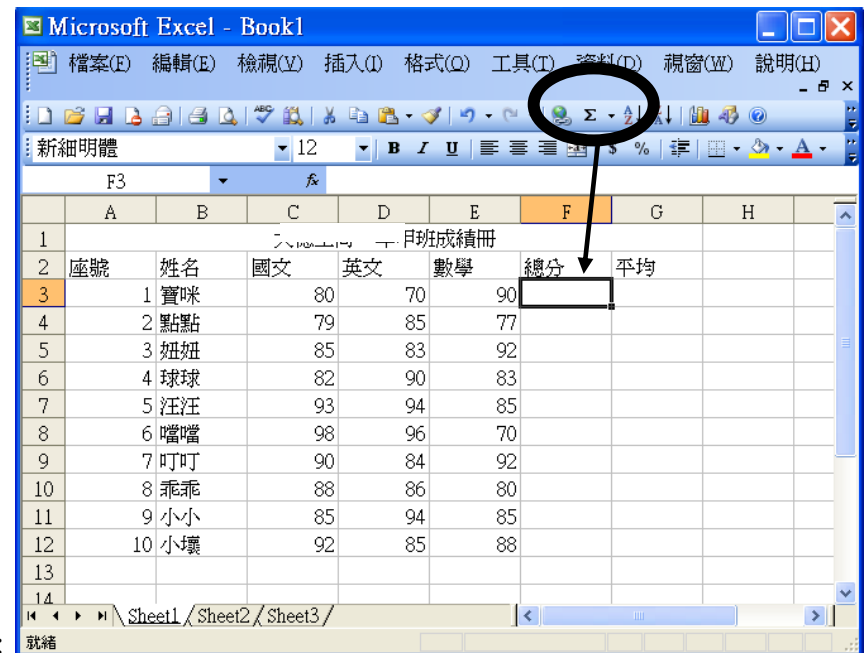

4、總分: <sup>就緒</sup>

將游標停留在儲存格F3的位置,在一般工具列選取 Σ 自動加總,欲加總的範圍會出現浮動 之虛線,資料編輯區會出現=SUM(C1:F3)的計算公式,若範圍無誤,輸入Enter鍵即可, 若範圍有誤於資料編輯區直接修改正確範圍。此為1號之總分,此儲存格格式為一公式而非單純 數值,將游標移至儲存格F3的右下角當指標呈現"+"狀態後,按住滑鼠左鍵向下拖曳,即可 複製計算其他人總分。

5、平均:將游標停留在儲存格G3的位置,在一般工具列選取 Σ 旁邊的向下三角形,點選平均

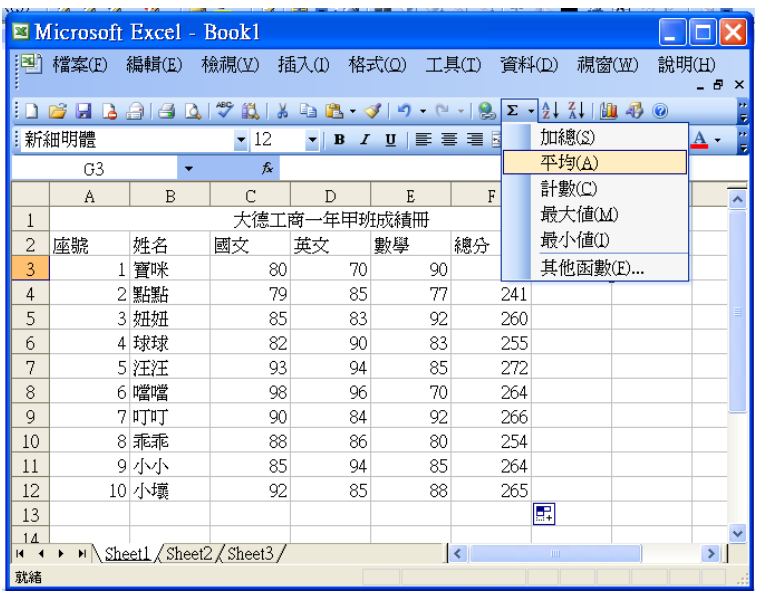

修改欲平均的範圍,資料編輯區會出現=AVERAGE(C1:F3)的計算公式,此為錯誤的範圍。 請從資料編輯區修改公式為=AVERAGE(C1:E3),輸入完畢請按Enter鍵即可。 此為1號的平均,將游標移至儲存格G3的右下角當指標呈現"+"狀態後,按住滑鼠左鍵向下

拖曳,即可複製計算其他人平均。

上課照片

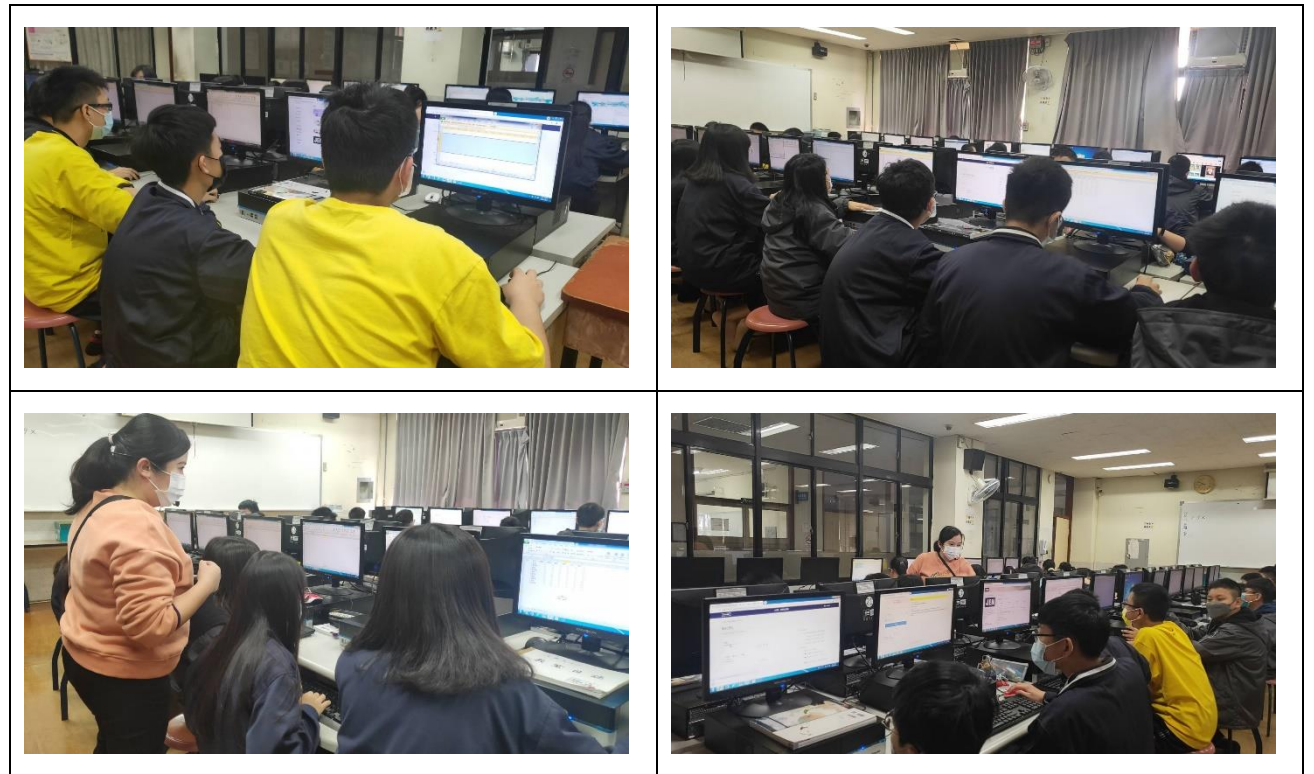